# **Configuring Exclusion Reasons**

The first step in the Screening process is configuring the Exclusion reasons. The steps for adding and editing exclusion reasons will be covered here.

## **Steps for Configuring Exclusion Reasons:**

### **1. Navigate to Configure Exclusion Reasons**

Once you are in a nest, hover over the Nest menu and click on "Configure Exclusion Reasons" under Screening.

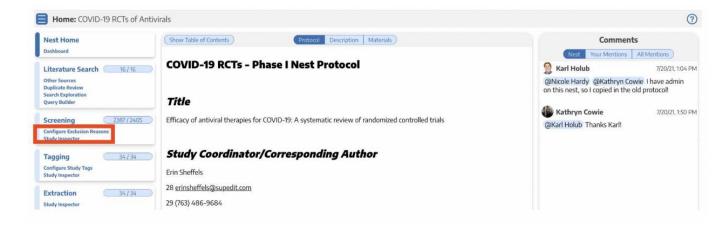

## 2. Inspect the Exclusion Reasons Page

"Configure Exclusion Reasons" will bring you to a page that looks similar to this:

| Nest Home<br>Dashboard                                                   | Add Reason Exclusion Reasons |                  |                |             |  |  |  |
|--------------------------------------------------------------------------|------------------------------|------------------|----------------|-------------|--|--|--|
| Literature Search                                                        | Reason                       | Excluded Records | No Full Text ⑦ | Edit Delete |  |  |  |
| Other Sources<br>Duplicate Review<br>Search Exploration<br>Query Builder |                              |                  |                |             |  |  |  |
| Screening 12/22                                                          |                              |                  |                |             |  |  |  |
| Configure Exclusion Reasons<br>Study Inspector                           |                              |                  |                |             |  |  |  |
| Tagging 11/12   Configure Study Tags study Inspector                     |                              |                  |                |             |  |  |  |
| Extraction 11/12<br>Study Inspector                                      |                              |                  |                |             |  |  |  |
| Synthesis                                                                |                              |                  |                |             |  |  |  |
| Manuscript Editor<br>Export                                              |                              |                  |                |             |  |  |  |

Last update: 2022/01/24 wiki:autolit:screening:configure https://wiki.nested-knowledge.com/doku.php?id=wiki:autolit:screening:configure&rev=1643061047 21:50

If someone has already set Auto or Manual Exclusion reasons, they will appear here.

### **3. Add Exclusion Reasons**

By clicking "Add Manual Exclusion", you can add any reason for exclusion based on the aim of the Nest. Examples of common exclusion reasons as well as exclusion reasons specific to a certain nest are shown in the image below:

| Exclusion Reasons: COVID-19 RCTs                                         | of Antivirals                           |                   |                 | 2387 / 2405 |  |
|--------------------------------------------------------------------------|-----------------------------------------|-------------------|-----------------|-------------|--|
| lest Home<br>lashboard                                                   | (Add Reason)                            | Exclusion Reasons |                 |             |  |
| terature Search                                                          | Reason                                  | Excluded Records  | No Full Text ⑦  | Edit Delete |  |
| Other Sources<br>Duplicate Review<br>Search Exploration<br>Query Builder | Qualitative review of existing research | 808               | Signals No FT 🔵 | Edit 📋      |  |
|                                                                          | Not an RCT of a drug of interest        | 390               | Signals No FT   |             |  |
|                                                                          | Systematic Review or Meta-analysis      | 250               | Signals No FT 🔵 |             |  |
| Screening 2387/2405<br>Configure Exclusion Reasons<br>Study Inspector    | Editorial, comment, or opinion article  | 246               | Signals No FT   |             |  |
|                                                                          | Update or guidelines article            | 147               | Signals No FT 🔵 |             |  |
| Tagging 34/34<br>Configure Study Tags<br>Study Inspector                 | Published Before 2019-11-01             | 106               | Signals No FT   |             |  |
|                                                                          | In vitro, in silico, or in vivo study   | 84                | Signals No FT 🔵 |             |  |
|                                                                          | Protocol or Methods article             | 77                | Signals No FT 🔵 |             |  |
| Extraction 34/34<br>Study Inspector                                      | Case Study                              | 59                | Signals No FT 🔵 |             |  |
|                                                                          | Correspondence or Letter to the Editor  | 53                | Signals No FT 🔵 |             |  |
| Risk of Bias 0/34<br>Study Inspector                                     | Not related to COVID-19                 | 47                | Signals No FT 🔵 |             |  |
|                                                                          | Not Published in English                | 36                | Signals No FT 🔵 |             |  |
| Synthesis<br>Manuscript Editor<br>Export                                 | Not an antiviral                        | 25                | Signals No FT 🔵 |             |  |
|                                                                          | Technical note                          | 12                | Signals No FT 🔵 |             |  |
| Admin                                                                    | secondary analysis                      | 4                 | Signals No FT 🔵 |             |  |
|                                                                          | Full Text Unavailable                   | 4                 | Signals No FT   |             |  |
|                                                                          | Prophylaxis Not Treatment               | 2                 | Signals No FT   |             |  |
|                                                                          | Biased Subpopulation                    | 3                 | Signals No FT   |             |  |

Deleting an exclusion reason will permanently remove it from the system and will also remove it from studies to which it has been applied. These studies will be returned to the screening queue and will need to be screened again.

# **Useful Information**

#### • Adding Exclusions Reasons

- You can always (and should) add Exclusions Reasons as you screen. You can look to other nests to get a sense of helpful Exclusions Reasons.
- Editing Exclusions Reasons
  - If you want to change/edit the wording of an exclusion reason, click on the edit (pencil) button next to each reason. Editing the wording will automatically change the wording on all studies to which that exclusion reason has been applied.

#### • "No Full Text" Switch

 Use this switch to designate one exclusion reason as indicating that the full text was not available for a given reference. This information will be reflected in your PRISMA flow diagram. From: https://wiki.nested-knowledge.com/ - Nested Knowledge

Permanent link: https://wiki.nested-knowledge.com/doku.php?id=wiki:autolit:screening:configure&rev=1643061047

3/3

Last update: 2022/01/24 21:50